## **Through the Genesis Parent Module you will have access to your child's records.**

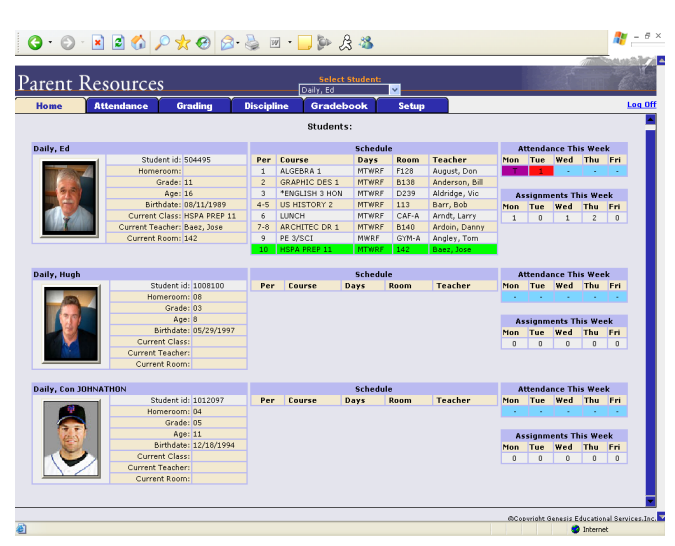

## **Genesis Parent Access "Home" – Student Dashboard Screen**

When you login to Genesis Parent Access the first screen you see is Parent Access "Home". This is the Student Dashboard screen. You will see a "dashboard" for every student linked to your login.

Each student's 'dashboard' contains the following information:

- Basic information about the student: **student**   $\bullet$ **id**, **homeroom**, **grade**, **age**. If you are viewing the screen during the school day, you will also see information about the class your student is in "right now": **current class**, **current teacher** and **current room.**
- The student's attendance summary for the cur- $\bullet$ rent week – this shows you a color coded attendance code for each of the week.

## **Frequently Asked Questions** (FAQ)

- 1. **When will I have access to the Parent Module for my child's information?** At the Intermediate School level, your child's attendance and disciple records are available to you now. The gradebook section of the module will be available later this fall, before the end of the first marking period. You will find more specific information regarding the availability of this feature on your school's webpage at [www.piscatawayschools.org.](http://www.piscatawayschools.org/)
- **2. Where do I get my login?** Send an email request to piscatawaydata@pway.org. Once your request has been processed, you will receive an email providing you with your username, password and the link to the parent module.
- **3. What if I forget my password?** To replace a lost password send an email request to piscatawaydata@pway.org.
- **4. What is the URL for Parent Access?**  https://parents.pway.org
- 5. **How do I log out of Parent Access?** There is a small "Log Off" button at the upper right of every Parent Access screen. Click the "Log Off" button.

### *Always log off of Parent Access – Never just close your browser*

- ance counselor. mation. In you believe any information is<br>wrong, you must contact your child's guid-**6. How can I update my student's Attendance information?** You cannot update any information. If you believe any information is
- Piscataway School District **7. What if I do not have access to all my chil**dren's information? If you have a high school, middle school, or intermediate school child whose records are not visible to you on the parent module, please email piscatawaydata@pway.org.

# **Piscataway Township Schools**

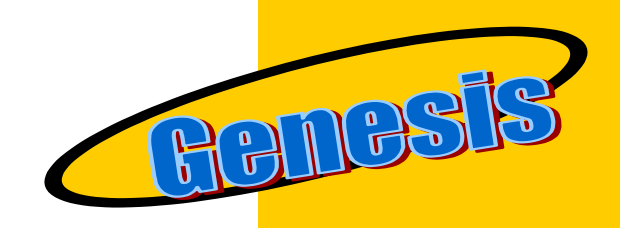

## **STUDENT** INFORMATION SYSTEM

# **Parent Module Access Information**

**The parent module described in this brochure is now available for grades 4-12.**

> Office of Instructional Technology Piscataway School District 1515 Stelton Rd. Piscataway, NJ

Fax: 732 985-1702 Email: piscatawaydata@pway.org

## *Attendance*

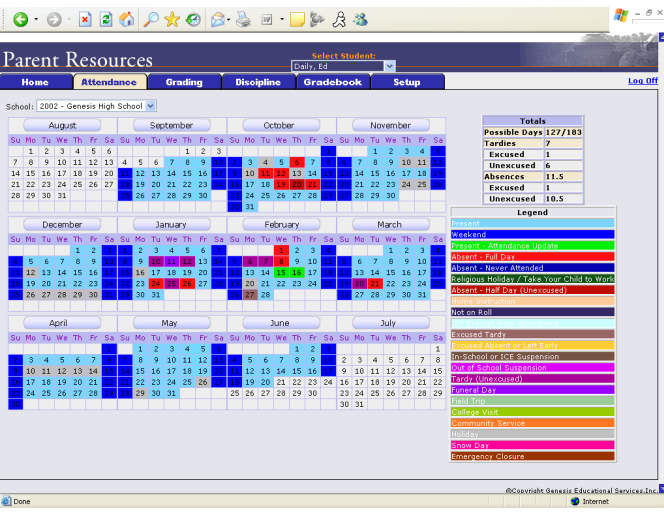

This is your student"s Daily Attendance summary for the whole school year.

- $\bullet$ The Attendance Calendar with each day color coded
- $\bullet$ A summary of the student"s Attendance for the year
- $\bullet$ The "Legend" of Attendance codes for your school district.

## **Attendance Color Codes**

Your district selects its own set of Attendance codes and selects the color for each one. When you look at this screen you will see the Attendance codes for *your* school district. Common Attendance codes include:

- Un excu sed a bs en ce
- Excused absence
- Unexcused tardy
- Excused tardy
- Left early
- Field trip

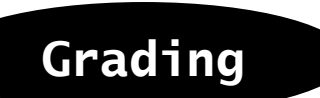

 $\frac{d\mathbf{r}}{dt} = \theta \times$ 

#### 

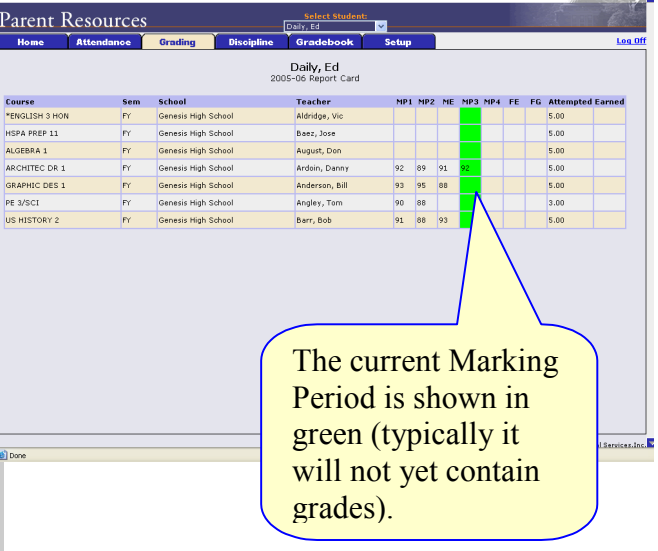

## **The Grading Screen**

This screen summarizes your student"s Report Card grades for the current year.

The current Marking Period is highlighted in green.

## **Gradebook**

#### **A list of Courses with Assignments by Day of the Current Week**

This screen lists all courses your child is currently taking.

#### **Viewing all Assignments for One Course**

To see all of the Assignments for one course, click on the highlighted course name. That will take you to the "One Course/All Assignments" screen.

#### **Viewing all Assignments for a Selected Day**

To see all of the Assignments for one *day* (for example, Tuesday), click on the highlighted day name. That will take you to the "One Day/All Assignments" screen.

# *Grading Assignments*

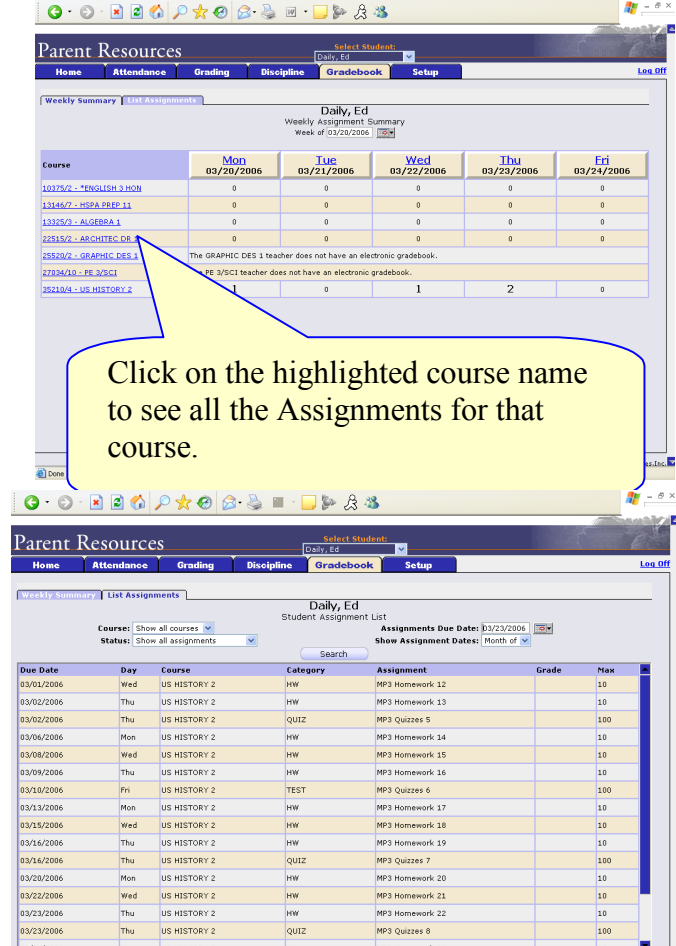

## **List of Assignments**

This screen will allow you to look at your child"s assignments in multiple ways.

> Office of Instructional Technology Piscataway School District 1515 Stelton Rd. Piscataway, NJ

Fax: 732 985-1702 Email: piscatawaydata@pway.org